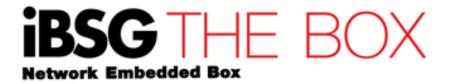

#### **Quick Installation Guide**

### Model No.: iBSG The Box

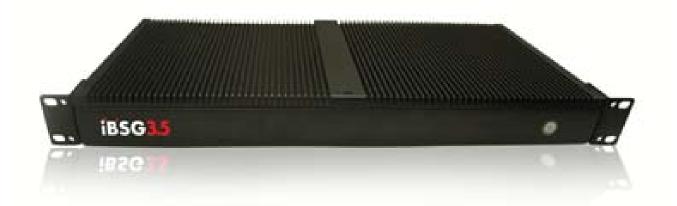

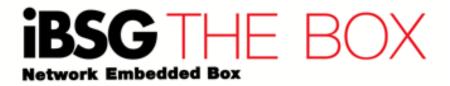

- (2) Configuration
- (3) Monitoring
- (4) Customization

Appearance, Installation and Logon

### Topic

- Appearance
- Hardware installation
- Log On to web management

#### **Overview**

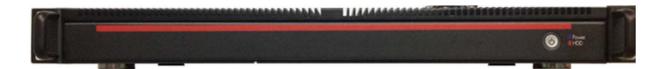

### Front Panel

- Power button
- Power status LED
- HDD activity LED

Appearance, Installation and Logon

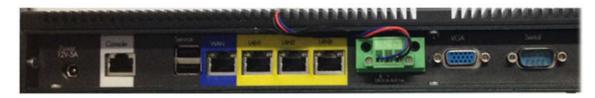

#### Back Panel

- 12VDC Power input
- 2 x USB 2.0 service port
- 1 x 10/100/1000 Gigabit WAN port
- 3 x 10/100/1000 Gigabit LAN ports
- 1 x Auxiliary 12VDC output for heat ventilation fan
- 1 x VGA port
- 1 x Serial port (reserved)
- 1 x Console (reserved)

### **Indicator light status**

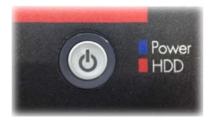

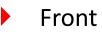

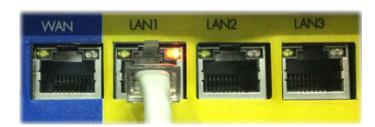

Back panel (Ethernet

| LED   | Status   | Specification                              | LED             | Status        | Specification                         |
|-------|----------|--------------------------------------------|-----------------|---------------|---------------------------------------|
| Power | On       | Indicator light should be light on in blue | Act (Left side) | Blink-<br>ing | Port is receiving or sending data     |
|       | Off      | System is off or no power                  | Link (Right     | Green         | Port is connected with 10 or 100      |
| HDD   | Blinking | Internal storage is reading or             | side)           |               | Mbps mode                             |
|       |          | writing a data                             |                 | Or-<br>ange   | Port is connected with 1 Gigabit mode |
|       |          |                                            |                 | Off           | Port is not connected                 |

Appearance, Installation and Logon

### Installation

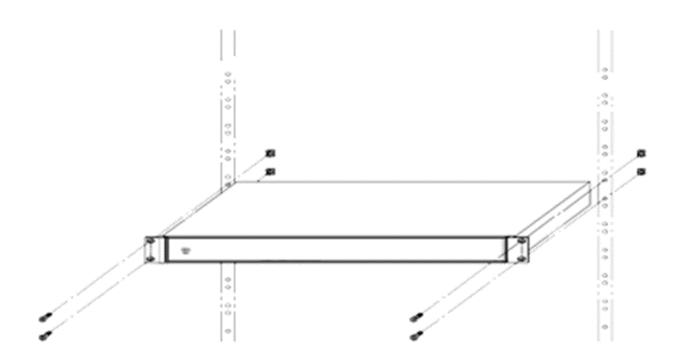

- Rack fixing
  - Fix the frame ear and screw on both sides of device
- Desktop fixing
  - You can place device on any flat desks

Appearance, Installation and Logon

#### Log On, Web management

Make sure that your Laptop / Desktop Ethernet interface is setting to DHCP mode

| Networking Sharing                                                                                                    | 500                                                                                                    |   |
|----------------------------------------------------------------------------------------------------|----------------------------------------------------------------------------------------------------|---|
| Connect using:                                                                                                    | Internet Protocol Version 4 (TCP/IPv4) Properties                                                                                                    |   |
| Intel(R) 82577LC Gigabit Network This connection uses the following items Client for Microsoft Networks OVMware Bridge Protocol OQOS Packet Scheduler OVMode Printer Sharing for Micro Anternet Protocol Version 6 (TC Anternet Protocol Version 4 (TC) | General       Alternate Configuration         You can get IP settings assigned automatically if your network support this capability. Otherwise, you need to ask your network administration for the appropriate IP settings.         Image: Obtain an IP address automatically         Image: Obtain an IP address automatically         Image: Image: Obtain an IP address: Image: Image: Ima |   |
| Link-Layer Topology Discovery                                                                                                    | Subnet mask:        Default gateway:                                                                                                    |   |
| Install Uninstall<br>Description<br>Transmission Control Protocol/Interne<br>wide area network protocol that provi<br>across diverse interconnected networ                                                                                              | Obtain DNS server address automatically     O Use the following DNS server addresses:     Preferred DNS server:     Alternate DNS server:     .                                                                                                    |   |
| [                                                                                                    | Validate settings upon exit                                                                                                    | I |

Appearance, Installation and Logon

### Log On, Web management

- Connect LAN cable from your Laptop/Desktop to 'LAN1' port on iBSG3.5 The Box
- Your laptop should obtain IP address from device with 192.168.2.x/24 range address.

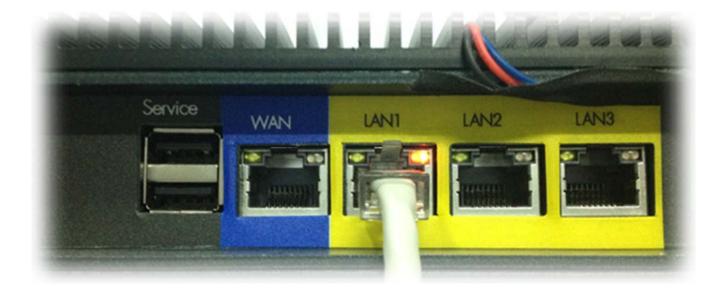

Appearance, Installation and Logon

#### Log On, Web management

- Access http://192.168.2.254/manage via your web browser, please avoid using old browser such as IE6-8 because it might not working properly
- Default username is 'admin' and password is 'admin123'

| (-) (-) <b>L</b> http://192.168.2. | 254/manage/admin | -logii ク マ 図 C 📔 HGC - Administration zone 🛛 🗙 |
|------------------------------------|------------------|------------------------------------------------|
| Administration zone.               |                  |                                                |
|                                    | Loginname        | admin                                          |
|                                    | Password         | •••••                                          |
|                                    | Duration         | End of session 🗸                               |
|                                    |                  | Login Clear                                    |
|                                    | ©2013 by N       | ETFINETWORK v3.5-6beta                         |

Basic configuration and running

### Торіс

- Initial note
- Network topologies
- Internet setup
- Ticket policy
- Ticket creation methods
- Ticket printing
- Client access

Basic configuration and running

#### **Initial note**

Once you've entered web management for the first time, please immedi ately change <u>time zone</u> setting according to your <u>location</u> by navigating to 'System->Time' tab

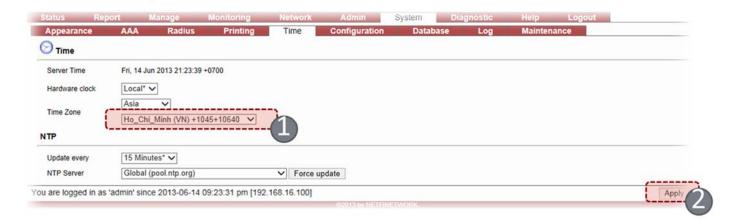

After applied, System will redirect you to 'system->maintenance' menu, you can now reboot the device by click at 'reboot' button

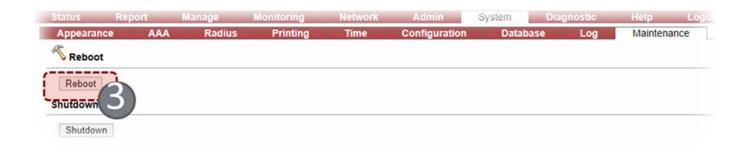

Basic configuration and running

### **Network topologies**

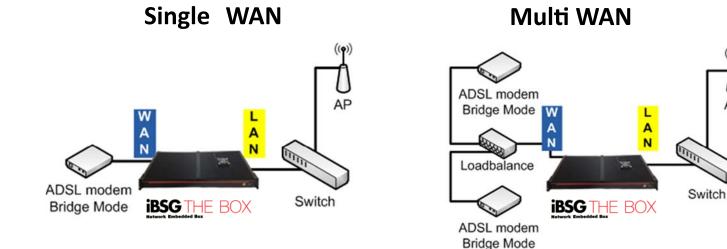

Multi WAN + Layer 3 Extension

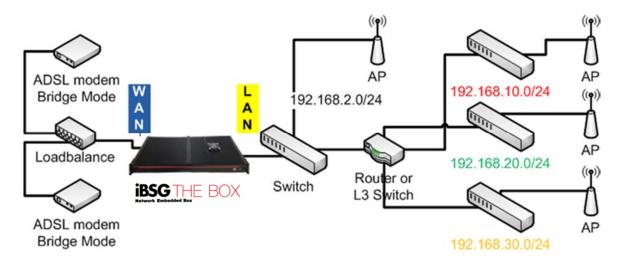

((**ๆ**))

AP

Basic configuration and running

#### **Internet setup**

- IBSG supported following connection types on WAN interface
  - DHCP Automatically obtain an IP address from connected router
  - Static Manually specify an IP address/subnet and gateway and DNS that provide by connected router or your ISP
  - PPPoE A widely use <u>PPP over Ethernet</u> protocol for broadband connection such as xDSL, FTTx to properly setup this connection type, your connected modem must operating in 'bridge' mode
- You can change connection type to match with your internet connection by navigating to 'network-basic' tab

| WAN / Internet  |        |                      |        |              |                 |            |         |            |          |
|-----------------|--------|----------------------|--------|--------------|-----------------|------------|---------|------------|----------|
| Connection Type | DHCP V |                      | Report | Manage       | Monitori        |            | Network |            |          |
| Static DNS      |        | Basic WAN / Internet | DHCP   | DDNS         | Proxy<br>Status | Firewa     |         | Monitoring | Network  |
| MTU             | 1500   | Connection Type      | e Sta  | atic 🖌       | Basic           | DHC        | P DDNS  |            | Firewall |
| MSS Clamp       |        | IP Address           | 192    | 2.168.16.129 | WAN / Int       | ernet      |         |            |          |
|                 | -      | Submet Mask          | 255    | 5.255.255.0  | Connectio       | on Type    | PPPoE V |            |          |
|                 |        | Gateway              | 192    | 2.168.16.254 | Usernam         | e          | pppoe1  |            |          |
|                 |        | Static DNS           |        |              | Password        | i          | ••••    |            |          |
|                 |        |                      |        |              | Authentic       | ation      | Auto 🗸  |            |          |
|                 |        | MTU                  | 150    | 00           | Service N       |            |         |            |          |
|                 |        | MSS Clamp            |        |              | Static DN       | S          |         |            |          |
|                 |        |                      |        |              | MTU             |            | 1492    |            |          |
|                 |        |                      |        |              | MSS Clar        | mp         |         |            |          |
|                 |        |                      |        |              | Kernel M        | ode        |         |            |          |
|                 |        |                      |        |              | Alternate       | Link Check |         |            |          |

Basic configuration and running

#### **Internet setup**

After you've successfully setup an internet connection, you can check whatever internet is working properly or not by using 'ping' tool in 'diagnostic->ping' tab

| Interface Size (bytes | s) Count         |                          |                                                                            |
|-----------------------|------------------|--------------------------|----------------------------------------------------------------------------|
|                       | 1                |                          |                                                                            |
| ✓ 32                  | 3 Ping           | 5                        |                                                                            |
|                       |                  | 2                        |                                                                            |
|                       | 0.0              | -                        |                                                                            |
| s RX Byte             | s TTL            | RTT (ms)                 |                                                                            |
| 40                    | 49               | 46.7                     |                                                                            |
| 40                    | 49               | 46                       |                                                                            |
|                       | 49               | 46.8                     |                                                                            |
|                       | ss RX Byte<br>40 | ss RX Bytes TTL<br>40 49 | RX Bytes         TTL         RTT (ms)           40         49         46.7 |

• If you have configured the connection properly you will be able to see ping responses similar to above figure

Basic configuration and running

### **Ticket policy**

Before you can create an internet ticket (*aka. account*) you must firstly create a 'policy' by navigating to 'manage->policy' tab then click at @button

| Policy   | Account | Identity | Portal | Passthrough | Walled Garden      | Webfilter | WSI |    |
|----------|---------|----------|--------|-------------|--------------------|-----------|-----|----|
| Policies |         |          |        |             |                    |           |     |    |
|          |         |          |        |             | No policy defined. |           |     |    |
|          |         |          |        |             |                    |           |     | ** |

Each policy will have its own properties that will be inherit by policy's members

- State define state of policy's members
  - Active
  - Inactive
- Data rate Maximum data rate for <u>each</u> policy's members
  - Download 8 Kbps 100Mbps or Unlimited
  - Upload 8 Kbps 100Mbps or Unlimited
- Transfer Quota Accumulated data-transfer for <u>each</u> policy's members
- Usage Time Accumulated usage time for each policy's members
- Valid Period Time period <u>after first time</u> of usage for <u>each</u> policy's members
- Idle Timeout Duration of inactivity before system automatically dis connect <u>each</u> policy's members

#### Basic configuration and running

### **Ticket policy**

#### Add / Edit ld 0 30hr\_in\_3days Name State Active Inactive Identity Required None Type O Postpaid Prepaid Price Rate 399 Datarate DN/UP 1520 256 Kbps Transfer Quota Ō Megabyte V 0 Minute V Daily Usage Time Weekly Usage Time 0 Minute V 0 Minute V Monthly Usage Time Usage Time 30 Hour Valid Period 3 Day 0 **Idle Timeout** (minutes) Comment **Build Date** 2013-06-16 Build By admin Add

Example - 1

- Policy name: 30hr\_in\_3days
- Data rate: 1.5Mbps / 256Kbps
- Usage time: 30 hours
- Validity period 3Days
- Each policy member will get maximum Download/Upload data rate 1.5 Mbps and 256 Kbps respectively
- Each policy member will have total 30 Hours of usage time but only valid for 3 Days after <u>first</u> <u>time use</u>

#### Basic configuration and running

### **Ticket policy**

| ld                 | 0              |                |
|--------------------|----------------|----------------|
| Name               | nolimit        | _3days         |
| State              | <li>Activ</li> | e O Inactive   |
| Identity           |                | uired  None    |
| Туре               | OPost          | paid 💿 Prepaio |
| Price Rate         | 299            |                |
| Datarate DN/UP     | 0              | 0 Kbps         |
| Transfer Quota     | 0              | Megabyte 🗸     |
| Daily Usage Time   | 0              | Minute 🗸       |
| Weekly Usage Time  | 0              | Minute 🗸       |
| Monthly Usage Time | 0              | Minute 🗸       |
| Usage Time         | 0              | Hour 🗸         |
| Valid Period       | 3              | Day 🗸          |
| Idle Timeout       | 0              | (minutes)      |
| Comment            |                |                |
| Build Date         | 2013-0         | 6-16           |
| Build By           | admin          |                |

- Example 2
  - Policy name: nolimit\_3days
  - Data rate: Unlimited
  - Valid Period 3Days
- Each policy member will get maximum Download/Upload data rate that available from your connection
- Each policy member will have total 3 Days usage after <u>first</u> <u>time use</u>

Basic configuration and running

### **Ticket policy**

| Polic | У    | Accou | nt Identity   |      | Portal | Passt     | nrough   | Walle | d Garde | in 1   | Nebfilter | WSI         |       |            |     |         |   |
|-------|------|-------|---------------|------|--------|-----------|----------|-------|---------|--------|-----------|-------------|-------|------------|-----|---------|---|
| Polic | cies |       |               |      |        |           |          |       |         |        |           |             |       |            |     |         |   |
| #▼    | ACT  | IDENT | Name          | Туре | Price  | 1 Rate    | † Rate   | Quota | Daily   | Weekly | Monthly   | Total Usage | Valid | Build      | ACC | Comment |   |
| 2     | 1    | 8     | nolimit_3days | Pre  | 299    |           | 90       | 90    | 80      | 90     |           |             | 3 Day | 2013/06/16 | -   |         | Ľ |
| 1     | 1    | ×     | 30hr_in_3days | Pre  | 399    | 1.48 mb/s | 256 kb/s | 90    | ×       | 90     |           | 1 Day 6 Hr  | 3 Day | 2013/06/16 | -   |         | [ |
| 2/2   |      |       |               |      |        |           |          |       |         |        |           |             |       |            |     | ۲       | 4 |

- You can create many policies as needed
- Policy's properties can be modify anytime after created by using (2) button
  - Data rate will effect immediately after change, with this behavior you could solve 'bandwidth problem' instantly by decreasing its value
- Policy removal is possible by using = (3) button when no member associated

Basic configuration and running

### **Ticket creation**

- IBSG have 3 different ticket (*aka. account*) creation methods
  - Add create a single account at a time which suitable for small amount of account or specify user only
  - Generate generate large number of accounts up to 1,000 accounts at a time, suitable for hotel or apartment where these accounts can print out and sell at reception counter
  - Import import an account(s) from a CSV file suitable for some organization that would like to use existing user database
- You can access account creation methods in 'manage-account' tab and click at below icons tool
  - <sup>(\*)</sup>Add (1)
  - Generate (2)
  - Import (3)

| Status     | Report   | Manage   | Monitoring     | Network       | Admin Sys           | tem Diagnostic      | Help | Logout |  |
|------------|----------|----------|----------------|---------------|---------------------|---------------------|------|--------|--|
| Policy     | Account  | Identity | Portal         | Passthrough   | Walled Garden       | Webfilter WS        |      |        |  |
| Log        | jin      | Policy   | Expire (Y/M/D) | Build (Y/M/D) | Comment             | Search Type mixed 🗸 |      |        |  |
|            |          | ~        |                | 1             |                     | Reset Search        |      |        |  |
| A Accounts | E.       |          |                |               | No account defined. |                     |      |        |  |
|            |          |          |                |               | No account denned.  |                     |      |        |  |
|            | and read |          |                |               |                     |                     |      |        |  |

#### Basic configuration and running

#### **Ticket creation**

#### Add method

| Id                  | 0             |      |            |
|---------------------|---------------|------|------------|
| Sold Now            | No            | OYes |            |
| State               | Active        |      | live       |
| Policy              | 30hr_in_3days | ~    | ]          |
| Login               | acc1          |      | <u> </u>   |
| Password            | 1234          |      | Hide       |
| MAC                 |               |      |            |
| Host                |               |      |            |
| Datarate DN/UP      | 0 0           | Kbps | Override   |
| Maximum Login       | 1             |      |            |
| Expire Date (Y M D) | 2014 01       | 01   | Not Expire |
| Comment             |               |      |            |
| Build Date          | 2013-06-16    |      |            |
| Build By            | admin         |      |            |

- Add example
  - Policy: 30hr\_in\_3days
  - Login: acc1
  - Password: 1234
- An account named 'acc1' with password '1234' associated with '30hr\_in\_3days' policy will be created

#### Basic configuration and running

#### **Ticket creation**

#### **Generate method**

| Id                  | 0                          |                 | ]          |
|---------------------|----------------------------|-----------------|------------|
| Sold Now            | <ul> <li>No</li> </ul>     | OYes            |            |
| State               | <ul> <li>Active</li> </ul> | $\bigcirc$ Inac | tive       |
| Policy              | 30hr_in_3days              | ~               |            |
| Maximum Login       | 1                          |                 |            |
| Count               | 10                         |                 | ])         |
| Login Prefix        | ac                         |                 | Ī.         |
| Login Suffix Start  | 1                          |                 |            |
| Password Length     | 4                          |                 | Options    |
| Expire Date (Y M D) | 2014 01                    | 01              | Not Expire |
| Comment             |                            |                 | ]          |
| Build Date          | 2013-06-16                 |                 | ]          |
| Build By            | admin                      |                 | 1          |

#### Generate example

- Policy: 30hr\_in\_3days
- Count: 10
- Prefix: ac
- Suffix start: 1
- Password length: 4
- Accounts name 'ac01' to 'ac10' with '4' characters random password will be added to '30hr\_in\_3days'

Basic configuration and running

### **Ticket creation**

#### Import method

| Associated policy | nolimit 3days 🗸 |        |
|-------------------|-----------------|--------|
| CSV data file     | D:\database.csv | Browse |
| Skip first row    |                 |        |
| Login column#     | 1               |        |
| Password column#  | 2 Auto gener    | rate   |
| Maximum login     | 1               |        |
| Comment column#   | 3 No comme      | ent    |

Database.csv

|   | A       | B      | С       |
|---|---------|--------|---------|
| 1 | LOGIN   | PASSWD | COMMENT |
| 2 | netfi01 | 1234   | A1      |
| 3 | netfi02 | 1234   | A2      |
| 4 | netfi03 | 1234   | A3      |
| 5 |         |        |         |

Account name 'netfi01' to 'netfi03' with password '1234' will be added to 'nolimit\_3days' policy

#### Basic configuration and running

#### **Ticket creation**

#### ✓ Here we have total 14 accounts created 1 from addmethod 10 from generatemethod and 3 from CSV file

| 9-   | Login |         | Policy Expire | (Y/M/D) | Build (Y/M/D | " 3     | Comment    | Search Typ<br>Reset | Search     |     |      |       |         |     |
|------|-------|---------|---------------|---------|--------------|---------|------------|---------------------|------------|-----|------|-------|---------|-----|
|      |       |         |               |         |              | · · · · |            | Reset               | Search     |     |      |       |         |     |
|      | ACT   | Login   | Policy        | Туре    | MAC          | Host    | Used Total | Expire              | Build      | OVR | Sold | Print | Comment |     |
| 4    | 1     | netfi03 | nolimit_3days | Pre     |              |         |            |                     | 2013/06/16 | ×   | ×    | ×     | A3      |     |
| 3    | 1     | netfi02 | nolimit_3days | Pre     |              |         |            |                     | 2013/06/16 | ×   | ×    | ×     | A2      |     |
| 2    | 1     | netfi01 | nolimit_3days | Pre     |              |         |            |                     | 2013/06/16 | ×   | ×    | ×     | A1      |     |
| 1    | 1     | ac10    | 30hr_in_3days | Pre     |              |         |            |                     | 2013/06/16 | ×   | ×    | ×     |         |     |
| 0    | 1     | ac09    | 30hr_in_3days | Pre     |              |         |            |                     | 2013/06/16 | ×   | ×    | ×     |         |     |
|      | 1     | ac08    | 30hr_in_3days | Pre     |              |         |            | -                   | 2013/06/16 | ×   | ×    | ×     |         |     |
|      | 1     | ac07    | 30hr_in_3days | Pre     |              |         |            |                     | 2013/06/16 | ×   | ×    | ×     |         |     |
|      | 1     | ac06    | 30hr_in_3days | Pre     |              |         |            |                     | 2013/06/16 | ×   | ×    | ×     |         |     |
|      | 1     | ac05    | 30hr_in_3days | Pre     | -            | -       |            | -                   | 2013/06/16 | ×   | ×    | ×     |         |     |
|      | 1     | ac04    | 30hr_in_3days | Pre     | ж.           |         |            | *                   | 2013/06/16 | ×   | ×    | ×     |         |     |
|      | 1     | ac03    | 30hr_in_3days | Pre     | *            | -       |            | *                   | 2013/06/16 | ×   | ×    | ×     |         |     |
|      | 1     | ac02    | 30hr_in_3days | Pre     | -            |         |            | -                   | 2013/06/16 | ×   | 8    | 8     |         |     |
|      | 1     | ac01    | 30hr_in_3days | Pre     | *            | -       |            | *                   | 2013/06/16 | ×   | ×    | ×     |         |     |
|      | 1     | acc1    | 30hr_in_3days | Pre     | -            | -       |            | *                   | 2013/06/16 | ×   | ×    | ×     |         |     |
| 4/14 |       |         |               |         |              |         |            |                     |            |     |      |       |         | (4) |
|      |       |         |               |         |              |         |            |                     |            |     |      |       | **      |     |
|      |       |         |               |         |              |         |            |                     |            |     |      |       |         | 2   |

- You can use 'search fields' above to filter only specific account by criteria such as Login (1), Policy (2) or Comment (3)
- You can change account properties such as 'password' or 'expire date' using (4) button
- You can remove account with = (5) button
- You can print account ticket using 📥 (6) button

Basic configuration and running

### Ticket printing

- iBSG have 3 build-in paper types for ticket printing
  - Carbon required dot-matrix printer with 3 layers special size (100 x 140mm) continuous feed carbon copy paper
  - A4 required only standard A4 paper with almost any printers (210 x 297mm)
    - With out background Plain style
    - With background With background image
  - Ticket Small size thermal printer (45 x 76mm)

#### Basic configuration and running

### **Ticket printing**

#### A4 - With out background

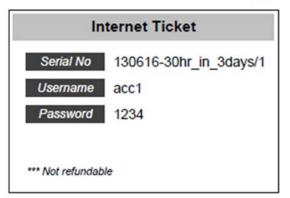

### A4 - With background

| Interr       | net Card            |
|--------------|---------------------|
|              | 130616-30hr_in_3day |
| Username     | acc1                |
| Password     | 1234                |
| Valid<br>Exp | *** Not refundable  |

 You can change paper type and printing properties in 'system-printing' tab and don't forget to click 'apply' when changed

| Status       | Report         | Manage             | Monitoring       | Network             |
|--------------|----------------|--------------------|------------------|---------------------|
| Appearan     | ce AAJ         | A Radius           | Printing         | Time Co             |
| Accoun       | t card         |                    |                  |                     |
| Paper type   | A4             | without backgour   | nd (210 x 297 mr | DJ_Y                |
| Column       | 2              | -                  |                  |                     |
| Font         | hel            | vetica* 🗸          |                  |                     |
| Font size    | De             | ault 🗸             |                  |                     |
| Title text   | Inte           | rnet Ticket        |                  |                     |
| Footer text  | ***            | Not refundable     |                  |                     |
|              |                | Account Identifier |                  |                     |
| 1            |                | /alid Period       |                  |                     |
| Includes     |                | Expire Date        |                  |                     |
|              |                | Page Number        |                  |                     |
|              | Pr             | eview              |                  |                     |
| Background f | ile manager    |                    |                  |                     |
|              | Na             | me                 | Size             | Time                |
| 💼 defa       | ault_sample.pn | 9                  | 24.57 KB         | 2010-06-05 13:17:48 |
|              |                |                    | 24.57 KB         |                     |

Basic configuration and running

### **Ticket printing**

 You have to select a list of accounts (1) that you wanted to print in 'manage-account' tab then click button (2) to print

| Policy     |       | Account | Identity       | Portal         | Passthrou   | gh   | Walled Garden | Webt      | ilter WSI  |     |      |       |         |     |
|------------|-------|---------|----------------|----------------|-------------|------|---------------|-----------|------------|-----|------|-------|---------|-----|
|            | Login |         | Policy         | Expire (Y/M/D) | Build (Y/M/ | D)   | Comment       | Search Ty | pe mixed 🗸 |     |      |       |         |     |
|            |       | n       | olimit_3days 🗸 |                | 1           |      |               | Reset     | Search     |     |      |       |         |     |
| Accou      | ints  |         |                |                |             |      |               |           |            |     |      |       |         |     |
| # <b>v</b> | ACT   | Login   | Polic          | у Туре         | MAC         | Host | Used Total    | Expire    | Build      | OVR | Sold | Print | Comment | ¥   |
| 14         | 1     | netfi03 | nolimit_3days  | Pre            | 80          |      |               | 90        | 2013/06/16 | ×   | ×    | ×     | A3      |     |
| 13         | 1     | netfi02 | nolimit_3days  | Pre            | 90          |      | -             | 80        | 2013/06/16 | ×   | 8    | ×     | A2      |     |
| 12         | 1     | netfi01 | nolimit_3days  | Pre            | 80          |      |               | 80        | 2013/06/16 | ×   | ×    | ×     | A1      |     |
| 3/3        |       |         |                |                |             |      |               |           |            |     |      |       |         |     |
|            |       |         |                |                |             |      |               |           |            |     |      |       | ٠       |     |
|            |       |         |                |                |             |      |               |           |            |     |      |       |         | E C |

 You can alternatively use 'check all' checkbox (3) to select all currently showing accounts

Basic configuration and running

### **Ticket printing**

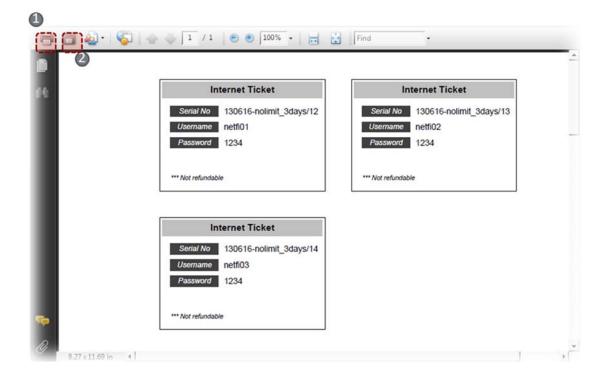

 Above window will appear, you can print this tickets by click at printer icon (1), or save to a PDF file (2) for later use

Basic configuration and running

#### **Client access**

When users in iBSG (LAN1) network try to access a website via web browser, they will get redirected to 'landing page' (aka. Portal)

| iB  | SG3.5<br>Please login                                                     |
|-----|---------------------------------------------------------------------------|
|     | Loginname<br>Password<br>Remember Me<br>Login Check Usage<br>Announcement |
| W E | Announcement message here Contact                                         |
| 8   | Contact infomation here                                                   |

- Users can check their time-remaining and expire-date by check (1) button
- Users can check their usage-history or changing password by usage
   (2) button

Basic configuration and running

#### **Client access**

Users has to fill-in a correct Loginname/Password that reside in iBSG system to access the internet

|                   | Please logi              | in                                                    |              |
|-------------------|--------------------------|-------------------------------------------------------|--------------|
|                   | Loginname                | e netfi01                                             |              |
|                   | Password                 | ••••                                                  |              |
|                   |                          | Remember Me                                           |              |
|                   |                          | Login Check Usage                                     |              |
|                   |                          |                                                       |              |
|                   |                          |                                                       |              |
| Login success     | ully                     |                                                       |              |
| Welcome to Hi     | -Speed internet, You car | n type 'logout.' in address bar and hit enter to logo | ut.          |
| Policy/Package:   | nolimit_3days            |                                                       |              |
| Time remain:      | 00                       |                                                       |              |
| Time quota:       | 00                       |                                                       |              |
| Transfer remain   | 00                       |                                                       |              |
| Transfer quota    | 00                       |                                                       |              |
| Valid/Expire date | : 2013/06/21 13:58:30    |                                                       |              |
|                   |                          |                                                       | Continue (8) |
|                   |                          | © 2013 NETFINETWORK                                   |              |
|                   |                          |                                                       |              |
|                   | C                        | Google                                                |              |
|                   |                          |                                                       |              |
|                   | G                        | Google Search I'm Feeling Lucky                       |              |

Basic configuration and running

#### **Client access**

Logged-in users can manually logout by typing 'logout.' in browser then press enter, this method works on every browser including mobile devices

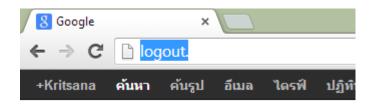

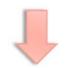

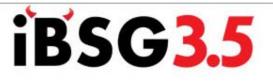

#### Logout status

Successfully logged out.

You have logged-in for '1m 16s'

@ 2013 N.V.K.INTER CO.,LTD

Relogin

Close

System, Users and Devices

### Торіс

- System monitoring
- User monitoring
- IP Device monitoring
- Device configurator

System, Users and Devices

### System monitoring

| Overview        | User       | Device             | Utilization | Log |
|-----------------|------------|--------------------|-------------|-----|
| System          |            |                    |             |     |
| Time            | Tue, 18 J  | un 2013 22:29:03   | +0800       |     |
| Uptime          | 0 Day, 09  | 20:18              |             |     |
| Load Average    | 0.06, 0.02 | 2, 0.00            |             |     |
| Mem Usage       | 304.12/4   | 4,044.73 MB        |             |     |
| Swap Usage      | 0.00/6,0   | 79.99 MB           |             |     |
| Disk Usage      | 0.80 / 142 | 2.77 GB            |             |     |
| WAN             |            |                    |             |     |
| MAC Address     | 00:E5:11   | 12:81:DC           |             |     |
| Connection Type | Static     |                    |             |     |
| IP Address      | 192.168.1  | 16.129             |             |     |
| Subnet Mask     | 255.255.2  | 255.0              |             |     |
| Gateway         | 192.168.   | 16.254             |             |     |
| DNS             | 192.168.1  | 16.254             |             |     |
| мти             | 1,500      |                    |             |     |
| Interface Name  | eth0       |                    |             |     |
| Status          | Connecte   | d                  |             |     |
| LAN             |            |                    |             |     |
| MAC Address     | 00:E5:11   | 12:81:DD           |             |     |
| IP Address      | 192.168.2  | 2.254              |             |     |
| Subnet Mask     | 255.255.2  | 255.0              |             |     |
| DHCP            | 192.168.2  | 2.1 ~ 192.168.2.20 | 00          |     |
| мти             | 1,500      |                    |             |     |
| Interface Name  | eth1       |                    |             |     |
| Status          | No-carrie  | r                  |             |     |

To view overall system status please go to 'status-overview' tab

admin' since 2013-06-18 10:29:02 pm [192.168.16.100]

#### This page contain most frequent use of system and

#### network status

- Uptime
- Load Average (1/5/15 min)
- Storage/Memory/Disk usage
- WAN IP and Physical status
- LAN IP and Physical status

System, Users and Devices

#### System Usage System Load 300 100 80 200 60 40 100 20 Provident and 0 0 18:00:00 00:00:00 06:00:00 12:00:00 18:00:00 00:00:00 06:00:00 12:00:00 Memory Usage Avg: 72.99 % Last: 81.36 % DHCP Leases Max: 253 Avg: 211.87 Last: 183 Swap Usage Avg: 0.00 % Last: 0.00 % ARP Count Max: 135 Avg: 78.45 66 Last: CPU Load Avg: 10.09 % Last: 2.77 % User Count Max: 107 Avg: 49.35 Last: 37 LAN Utilization - eth0 WAN Utilization - ethl 25 M 20 M 20 M 15 M 10 M 10 M 5 M 0 0 18:00:00 00:00:00 06:00:00 12:00:00 18:00:00 00:00:00 06:00:00 12:00:00 Upload Max: 18.39 M Avg: 4.48 M Last: 7.65 Mbits/s Download Max: 19.59 M Avg: 4.45 M Last: 6.12 Mbits/s Download Max: 11.44 M Avg: 2.22 M Last: 0.40 Mbits/s Upload Max: 1.22 M Avg: 0.49 M Last: 0.38 Mbits/s Avg: 6.71 M Max: 19.24 M Both Last: 8.05 Mbits/s Max: 20.43 M Avg: 4.94 M Last: 6.50 Mbits/s Both Interface Error Statistic Session Usage 1.0 10 k 0.8 0.6 8 k 0.4 0.2 6 k 0.0 18:00:00 00:00:00 06:00:00 12:00:00 4 k LAN TX Error Max: 0 Avg: 0.00 Last: 0 LAN RX Error Max: 0 Avg: 0.00 0 Last: LAN TX Drop Max: 0 Avg: 0.00 Last: 0 2 k LAN RX Drop Max: 0 Avg: 0.00 Last: 0 WAN RX Error Max: 0 Avg: 0.00 Last: 0 WAN TX Error 0 Avg: 0.00 Max: 0 Last: 18:00:00 00:00:00 05:00:00 12:00:00 WAN RX Drop Max: 0 Avg: 0.00 0 Last: Avg: 0.00 Max: 9026 Avg: 3212.72 WAN TX Drop Session Count Last: 1790 Max: 0 Last: 0

### System monitoring

Status history is available in 'status->utilization' tab

This page contain 6 graphs that show historical system status for 1 day period

System, Users and Devices

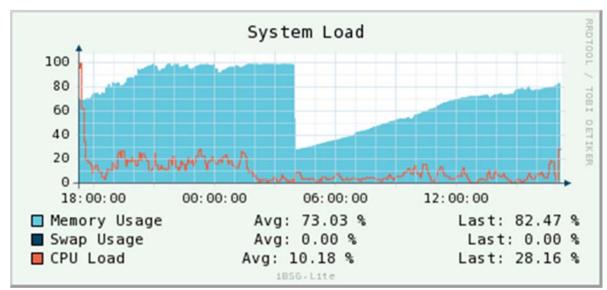

#### System monitoring

#### System load

- Memory usage (light-blue)
- Swap Usage (dark-blue)
- CPU Load (red)
- Because of Linux-OS behavior, memory usage can reach 100% for some period of time
- Swap usage should always 0 value, if not; that's indicates memory exhausted
- CPU Load can reach 100% when log files are being compressed around 4pm, but in average should not stay higher than 30%

System, Users and Devices

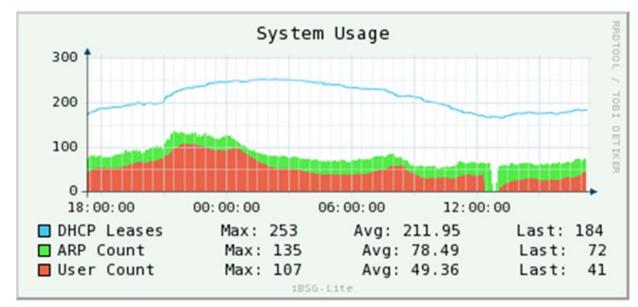

#### System monitoring

#### System usage

- DHCP Leases (light-blue)
- ARP Count (red)
- User Count (green)
- DHCP Leases IP Addresses count that has been offered by DHCP
- DHCP ARP ARP addresses count that has been detected by system
- User Count Users count that has been logged-in the system

System, Users and Devices

### **User monitoring**

Real-time online user status is in 'status-user' tab

| 236  | therichm  | Bcc            | 172.16.1.147 | 04:54:53:ED:66:2E | 66.95 MB  | 7.13 MB   | 90   | 0 b       | 0 b       | 2013-06-18 14:35:52 | 06:56:17 | 90        | 00:03:08 | E |
|------|-----------|----------------|--------------|-------------------|-----------|-----------|------|-----------|-----------|---------------------|----------|-----------|----------|---|
| 235  | ct050     | Contact1Y      | 172.16.1.252 | 8C:FA:BA:5F:D0:9D | 119.88 MB | 3.27 MB   | 80   | 0 b       | 0 b       | 2013-06-18 14:25:19 | 07:06:50 | 838:59:59 | 00:10:51 | C |
| 234  | therichm  | Bcc            | 172.16.1.87  | 14:10:9F:EA:52:E0 | 630.40 MB | 38.60 MB  | 90   | 1.17 kb   | 119 b     | 2013-06-18 14:18:36 | 07:13:33 | 80        | 00:00:07 | C |
| 217  | therichm  | Bcc            | 172.16.0.157 | 00:21:6A:0F:4C:6C | 8.52 MB   | 2.18 MB   |      | 0 b       | 0 b       | 2013-06-18 13:00:42 | 08:31:27 | 90        | 00:00:27 | C |
| 212  | ct057     | Contact1Y      | 172.16.0.13  | DC:2B:61:98:6A:10 | 1.61 GB   | 41.99 MB  | 90   | 96.36 kb  | 4.34 kb   | 2013-06-18 12:28:13 | 09:03:56 | 838:59:59 | 00:00:07 | E |
| 208  | 1month044 | 1Month         | 172.16.0.115 | C4:85:08:25:B1:60 | 3.15 GB   | 121.25 MB |      | 0 b       | 0 b       | 2013-06-18 11:43:17 | 09:48:52 | 521:08:20 | 00:14:53 | ۵ |
| 204  | bcc       | Bcc            | 172.16.1.154 | 50:EA:D6:1A:37:2E | 317.90 MB | 62.18 MB  | 90   | 0 b       | 0 b       | 2013-06-18 11:16:37 | 10:15:32 | 90        | 01:03:31 | ۵ |
| 187  | user02    | TheRich_Office | 172.16.0.154 | AC:81:12:D4:80:2F | 173.84 MB | 30.35 MB  | . 00 | 0 b       | 0 b       | 2013-06-18 09:12:06 | 12:20:03 | 90        | 01:23:38 | ۵ |
| 092  | ct003     | Contact1Y      | 172.16.0.82  | 3C:D0:F8:B8:1C:7E | 408.11 MB | 6.20 MB   | 80   | 0 b       | 0 b       | 2013-06-17 21:16:22 | 24:15:47 | 838:59:59 | 00:05:29 | ۵ |
| 016  | ct032     | Contact1Y      | 172.16.0.16  | BC:77:37:8F:49:BD | 3.28 GB   | 1.08 GB   |      | 2.08 kb   | 4.27 kb   | 2013-06-17 17:37:32 | 27:54:37 | 838:59:59 | 00:00:07 | C |
| 893  | ct056     | Contact1Y      | 172.16.0.130 | 10:1C:0C:05:EB:B5 | 2.00 GB   | 68.36 MB  | 80   | 0 b       | 0 b       | 2013-06-16 23:42:35 | 45:49:34 | 838:59:59 | 00:06:10 | ÷ |
| 5777 | ct028     | Contact1Y      | 172.16.1.245 | D0:23:DB:E1:63:B9 | 151.93 MB | 14.47 MB  | 90   | 27 b      | 73 b      | 2013-06-16 12:56:49 | 56:35:20 | 838:59:59 | 00:00:07 | 6 |
| 59   |           |                |              |                   |           |           |      | 8.05 mb/s | 1.70 mb/s |                     |          |           |          | 1 |

You can force user to disconnect from system by select

target login name and click at button = (2)

#### System, Users and Devices

### **IP Device monitoring**

| #▲  | Name      | Group   | IP Address | MAC Address | Mode    |
|-----|-----------|---------|------------|-------------|---------|
| 1   | EAP-600_1 | default | 10.0.1.241 | 00          | EAP-600 |
| 2   | EAP-600_2 | default | 10.0.1.242 | 80          | EAP-600 |
| 3   | EAP-600_3 | default | 10.0.1.243 | ∞           | EAP-600 |
| 4   | EAP-600_4 | default | 10.0.1.244 | 80          | EAP-600 |
| 7   | EX2200_1  | default | 10.0.1.253 | 80          | Generic |
| 8   | EX2200_2  | default | 10.0.1.252 | ∞           | Generic |
| 10  | DSLAM#3   | dslam   | 10.0.1.3   | 00          | Generic |
| 11  | DSLAM#2   | dslam   | 10.0.1.2   | 80          | Generic |
| 12  | DSLAM#1   | dslam   | 10.0.1.1   | 00          | Generic |
| 9/9 |           |         |            |             |         |

Add / Edit

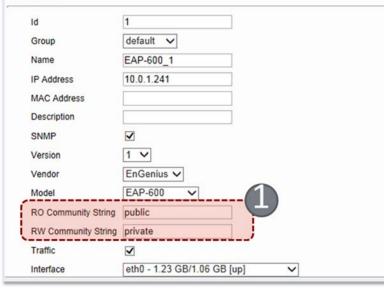

iBSG has build-in SNMP device monitoring feature, you can add any ip-enableddevice that reachable by the system in 'monitoring-device' tab and it will be show in 'status-device'

For SNMP enabled device you should specify a correct community string (1) so that extra status can be shown

System, Users and Devices

### **IP Device monitoring**

 Device monitoring will continuous poll every devices and show latency level as icons from 'Green' (Low latency) to 'Red' (Unreachable)

| ** | Name      | Group   | IP Address | 15 m | 10 m | 5 m | Min RTT | Max RTT | SSID      | Channel | Tx Power        | Transfered | †Transfered | Uptime         | Client | Last seen           |   |
|----|-----------|---------|------------|------|------|-----|---------|---------|-----------|---------|-----------------|------------|-------------|----------------|--------|---------------------|---|
| 1  | EAP-600_1 | default | 10.0.1.241 | 0    | 0    | 0   | 0 ms    | 0 ms    | NVK_Staff | Auto    | 20 dBm (100 mW) | 1.19 GB    | 1.06 GB     | 77d 8h 31m 25s | 6      | 2013/06/18 17:40:19 |   |
| 2  | EAP-600_2 | default | 10.0.1.242 | 0    | Θ    | •   | 0 ms    | 0 ms    | NVK_Staff | Auto    | 20 dBm (100 mW) | 3.46 GB    | 3.36 GB     | 5d 4h 16m 28s  | 1      | 2013/06/18 17:40:20 | C |
| 3  | EAP-600_3 | default | 10.0.1.243 | •    | Θ    | 0   | 0 ms    | 1 ms    | NVK_Staff | Auto    | 20 dBm (100 mW) | 546.00 MB  | 1.90 GB     | 77d 8h 31m 25s | 3      | 2013/06/18 17:40:19 | C |
| 1  | EAP-600_4 | default | 10.0.1.244 | •    | 0    | •   | 0 ms    | 0 ms    | NVK_Staff | Auto    | 20 dBm (100 mW) | 1.78 GB    | 277.76 MB   | 21d 1h 5m 24s  | 7      | 2013/06/18 17:40:23 | C |
| 7  | EX2200_1  | default | 10.0.1.253 | 0    | 0    | 0   | 2 ms    | 3 ms    |           | -       | •               | 1.97 GB    | 3.64 GB     | 25d 2h 32m 43s |        | 2013/06/18 17:40:24 | E |
| 3  | EX2200_2  | default | 10.0.1.252 | 0    | 0    | 0   | 3 ms    | 4 ms    | -         | -       |                 | 3.22 GB    | 1.90 GB     | 25d 2h 33m 4s  |        | 2013/06/18 17:40:25 | E |
| 0  | DSLAM#3   | dslam   | 10.0.1.3   | 0    | •    | •   |         | •       | -         |         |                 | •          |             |                |        | -                   | [ |
| 1  | DSLAM#2   | dslam   | 10.0.1.2   | •    | •    | •   |         | -       |           | -       |                 |            |             |                |        |                     | [ |
| 2  | DSLAM#1   | dslam   | 10.0.1.1   | •    | •    | •   | -       | -       | -         | -       |                 |            |             |                |        | -                   | E |
| 9  |           |         |            |      |      |     |         |         |           |         |                 | 12.16 GB   | 12.12 GB    |                | 17     |                     | ſ |

EnGenius Access Points (1) are exclusively compatible with IBSG, that means you can change its configuration such as *Channel, Tx Power, SSID Name, SSID Security and Isolation* through IBSG de vice configurator without entering <u>each device</u> web-interface after deployed

System, Users and Devices

### Device configurator

 You can configure supported EnGenius Access point, by selecting devices(1) in 'status-device' tab and click button (2)

| IP Address | 15 m     | 10 m | 5 m      | Min RTT | Max RTT | SSID      | Channel | Tx Power        | ↓Transfered | †Transfered | Uptime         | Client | Last seen           | • |
|------------|----------|------|----------|---------|---------|-----------|---------|-----------------|-------------|-------------|----------------|--------|---------------------|---|
| 10.0.1.241 | 0        | 0    | Θ        | 0 ms    | 0 ms    | NVK_Staff | Auto    | 20 dBm (100 mW) | 1.27 GB     | 1.07 GB     | 77d 9h 12m 43s | 2      | 2013/06/18 18:21:37 |   |
| 10.0.1.242 | 0        | 0    | 0        | 0 ms    | 0 ms    | NVK_Staff | Auto    | 20 dBm (100 mW) | 3.48 GB     | 3.61 GB     | 5d 4h 57m 45s  | 2      | 2013/06/18 18:21:37 |   |
| 10.0.1.243 | 0        | 0    | Θ        | 0 ms    | 0 ms    | NVK_Staff | Auto    | 20 dBm (100 mW) | 547.88 MB   | 1.91 GB     | 77d 9h 12m 42s | 1      | 2013/06/18 18:21:37 | V |
| 10.0.1.244 | 0        | 0    | Θ        | 0 ms    | 0 ms    | NVK_Staff | Auto    | 20 dBm (100 mW) | 1.78 GB     | 300.56 MB   | 21d 1h 43m 31s | 1      | 2013/06/18 18:18:30 |   |
| 10.0.1.253 | 0        | 0    | 0        | 2 ms    | 4 ms    |           | -       |                 | 2.30 GB     | 1.41 GB     | 25d 3h 10m 50s | -      | 2013/06/18 18:18:31 | V |
| 10.0.1.252 | $\Theta$ | Θ    | $\Theta$ | 2 ms    | 4 ms    | -         | -       |                 | 2.33 GB     | 3.93 GB     | 25d 3h 11m 10s | -      | 2013/06/18 18:18:31 |   |
| 10.0.1.3   | 0        | 0    | Θ        | -       | -       | -         | -       |                 |             | -           |                | -      |                     | V |
| 10.0.1.2   | Θ        | Θ    | Θ        | -       | -       | -         | -       | -               | -           | -           | -              | -      | -                   | V |
| 10.0.1.1   | Θ        | Θ    | Θ        |         | -       | -         | -       |                 |             | -           | -              | -      | -                   |   |
|            |          |      |          |         |         |           |         |                 | 11.69 GB    | 12.21 GB    |                | 6      |                     |   |

System, Users and Devices

### **Device configurator**

Once configurator window appear, only supported device will be selected, you can proceed by click ok(1) button

| vailable                                                                                                    | Selected                                                                                                    |
|----------------------------------------------------------------------------------------------------|----------------------------------------------------------------------------------------------------|
| EX2200_1 - (10.0.1.253)<br>EX2200_2 - (10.0.1.252)<br>DSLAM#3 - (10.0.1.3)<br>DSLAM#2 - (10.0.1.2)<br>DSLAM#1 - (10.0.1.1) | EAP-600_1 - (10.0.1.241)<br>EAP-600_2 - (10.0.1.242)<br>EAP-600_3 - (10.0.1.243)<br>EAP-600_4 - (10.0.1.244) |
| Ök Close                                                                                                    |                                                                                                    |

Unlike EnGenius EZ-Controller *iBSG supported <u>most of obso</u> leted EnGenius AP* and can *deploy configuration to <u>different</u>* <u>model/platform at once</u>

System, Users and Devices

### **Device configurator**

You have to select combo box(1) in front of parameters that would like to change and change it to desired value (2) then click at 'deploy' button

| Maintenance  |                          |                   |
|--------------|--------------------------|-------------------|
|              | Reboot                   |                   |
| 2.4Ghz Radio |                          | 6                 |
|              | Channel/Frequency        | Ch7-(2.442) V     |
| 1 1          |                          |                   |
|              | Transmit Power           | 22 dBm (158 mW) 🗸 |
| 5Ghz Radio   |                          | <,                |
|              | Channel/Frequency        | Auto 🗸            |
|              | Transmit Power           | ~                 |
| 2.4Ghz SSID  |                          |                   |
| Enabled      | <b>√</b> #1              |                   |
|              | Name                     | NVK_Staff         |
|              | Hide (not broadcast)     | disabled V        |
|              | Authen/Encrypt           | WPA2 PSK (AES)    |
|              | Key/Passphrase           |                   |
|              | Isolation (L2 isolation) | enabled 🗸         |
|              | VID                      | 1                 |

System, Users and Devices

### **Device configurator**

It will now proceed configuration deploy to all selected AP

| Name      | IP Addrress | Status     | Result              |
|-----------|-------------|------------|---------------------|
| EAP-600_1 | 10.0.1.241  | processing | 2 Martin            |
| EAP-600_2 | 10.0.1.242  | success    | $\checkmark$        |
| EAP-600_3 | 10.0.1.243  | processing | 2 Martin            |
| EAP-600_4 | 10.0.1.244  | processing | State of the second |

 Some AP will automatically reboot once configuration changed, depends on AP platform and model

System, Users and Devices

### Device configurator

 EnGenius Access Point Configuration Compatibility Chart (EAPCCC)

| Model               | Compliance | Reboot | 2.4 Ghz  | z Radio |      | 2.4       | Ghz SSID | I         |     | 5 Ghz    | Radio   |      | 50        | Ghz SSID |           |     |
|---------------------|------------|--------|----------|---------|------|-----------|----------|-----------|-----|----------|---------|------|-----------|----------|-----------|-----|
| model               | Firmware   |        | Tx Power | Channel | Name | Broadcast | Security | Isolation | VID | Tx Power | Channel | Name | Broadcast | Security | Isolation | VID |
| EOC-1650            | 1.3.1      | Y      | Y        | Y       | Y    | Y         | Y        | Y         | Y   | -        | -       | -    | -         | -        | -         | -   |
| EOC-2610            | 1.3.1      | Y      | Y        | Y       | Y    | Y         | Y        | Y         | Y   | -        | -       | -    | -         | -        | -         | -   |
| ECB-3500            | 1.3.4      | Y      | Y        | Y       | Y    | Y         | Y        | Y         | Y   | -        | -       | -    | -         | -        | -         | -   |
| EAP-3660            | 1.3.4      | Y      | Y        | Y       | Y    | Y         | Y        | Y         | Y   | -        | -       | -    | -         | -        | -         | -   |
| EOC-2611P           | 1.3.1      | Y      | Y        | Y       | Y    | Y         | Y        | Y         | Y   | -        | -       | -    | -         | -        | -         | -   |
| EOC-5510            | 1.3.1      | Y      | -        | -       | -    | -         | -        | -         | -   | Y        | Y       | Y    | Y         | Y        | Y         | Y   |
| <del>EOC-5610</del> |            |        |          |         |      |           |          | -         |     |          |         |      |           |          |           |     |
| EOC-5611P           |            |        |          |         |      |           |          | -         |     |          |         |      |           |          |           |     |
| M35                 | 2.2.1      | Y      | Y        | Y       | Y    | Y         | Y        | Y         | Y   | -        | -       | -    | -         | -        | -         | -   |
| M36                 | 2.2.1      | Y      | Y        | Y       | Y    | Y         | Y        | Υ         | Y   | -        | -       | -    | -         | -        | -         | -   |
| M2000               | 2.2.1      | Y      | Y        | Y       | Y    | Y         | Y        | Υ         | Y   | -        | -       | -    | -         | -        | -         | -   |
| <del>M5000</del>    |            |        |          |         |      |           |          | -         |     |          |         |      |           |          |           |     |
| ECB-9500            | 2.3.2      | Y      | Y        | Y       | Y    | Y         | Y        | -         | -   | -        | -       | -    | -         | -        | -         | -   |
| EAP-9550            | 1.3.2      | Y      | Y        | Y       | Y    | Y         | Y        | -         | -   | -        | -       | -    | -         | -        | -         | -   |
| ECB-150/300         | 1.1.4      | Y      | Y        | Y       | Y    | Y         | Y        | -         | -   | -        | -       | -    | -         | -        | -         | -   |
| EAP-150/300         | 1.3.4      | Y      | Y        | Y       | Y    | Y         | Y        | -         | -   | -        | -       | -    | -         | -        | -         | -   |
| ENH-200             | 1.1.13     | Y      | Y        | Y       | Y    | Y         | Y        | Υ         | Y   | -        | -       | -    | -         | -        | -         | -   |
| ENH-200EXT          | 1.1.13     | Y      | Y        | Y       | Y    | Y         | Y        | Υ         | Y   | -        | -       | -    | -         | -        | -         | -   |
| ENH-210EXT          | 1.1.13     | Y      | Y        | Y       | Y    | Y         | Y        | Υ         | Y   | -        | -       | -    | -         | -        | -         | -   |
| ERA-150             | 1.2.1      | Y      | Y        | Y       | Y    | Y         | Y        | Υ         | Y   | -        | -       | -    | -         | -        | -         | -   |
| ENS-200             | 1.3.0      | Y      | Y        | Y       | Y    | Y         | Y        | Υ         | Y   | -        | -       | -    | -         | -        | -         | -   |
| ENS-202             | 1.3.1      | Y      | Y        | Y       | Y    | Y         | Y        | Υ         | Y   | -        | -       | -    | -         | -        | -         | -   |
| ENS-202EXT          | 1.3.1      | Y      | Y        | Y       | Y    | Y         | Y        | Υ         | Y   | -        | -       | -    | -         | -        | -         | -   |
| ECB-350             | 1.1.13     | Y      | Y        | Y       | Y    | Y         | Y        | Y         | Y   | -        | -       | -    | -         | -        | -         | -   |
| EAP-350             | 1.1.13     | Y      | Y        | Y       | Y    | Y         | Y        | Y         | Y   | -        | -       | -    | -         | -        | -         | -   |
| ENH-500             | 1.1.11     | Y      | -        | -       | -    | -         | -        | -         | -   | Y        | Y       | Y    | Y         | Y        | Y         | Y   |
| ENS-500             | 1.3.1      | Y      | -        | -       | -    | -         | -        | -         | -   | Y        | N/C     | Y    | Y         | Y        | Y         | Y   |
| ENS-500EXT          | 1.3.1      | Y      | -        | -       | -    | -         | -        | -         | -   | Y        | N/C     | Y    | Y         | Y        | Y         | Y   |
| EAP-600             | 1.2.9*     | Y      | Y        | Y       | Y    | Y         | Y        | Y         | Y   | Y        | Y       | Y    | Y         | Y        | Y         | Y   |
| ENH-700EXT          | 1.2.2      | Y      | Y        | Y       | Y    | Y         | Y        | Y         | Y   | Y        | Y       | Y    | Y         | Y        | Y         | Y   |

|     | Legends            |
|-----|--------------------|
| Y   | Compatable         |
| N/C | Not Compatable Yet |
| -   | Not Applicable     |
| *   | Private Firmware   |

Portal

Portal

- iBSG portal files come with 5 different pages
  - Login this page will show when user try to access the internet
  - Login Success this page will show when user successfully logged-in
  - Login Fail this page will show when user fail to login
  - Logout this page will show when user successfully logged-out
  - Online this page will show when user accidently access iBSG LAN IP while still logged-in the system

Portal

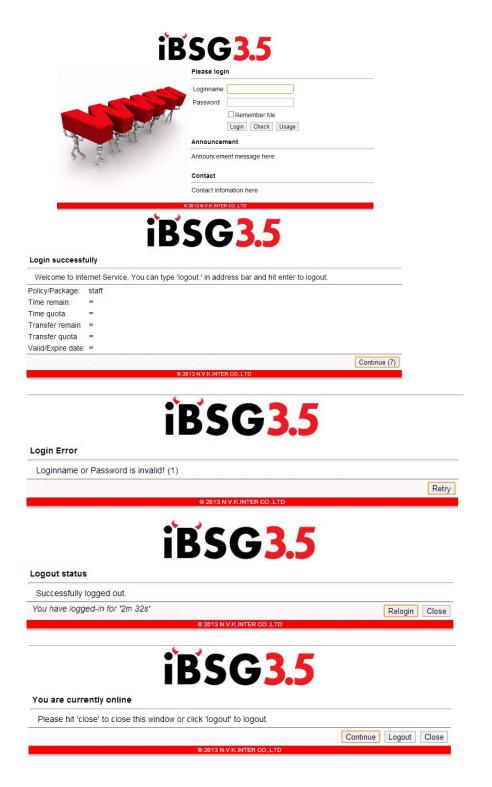

Portal

| UTF-8* 🗸            |                                                                                                    |
|---------------------|----------------------------------------------------------------------------------------------------|
| Hotspot Service     |                                                                                                    |
| login.html 🗸        | Source Preview (Max 1024 Characters)                                                                                                    |
| Announce            | Announcement text here<br><p Please download anti-<br>netcut script <a "="" href="anti-&lt;/td&gt;&lt;/tr&gt;&lt;tr&gt;&lt;td&gt;Contact&lt;/td&gt;&lt;td&gt;Contact information here&lt;/td&gt;&lt;/tr&gt;&lt;tr&gt;&lt;td&gt;login_success.html ∨&lt;/td&gt;&lt;td&gt;Source Preview&lt;/td&gt;&lt;/tr&gt;&lt;tr&gt;&lt;td&gt;Message (Welcome)&lt;/td&gt;&lt;td&gt;Welcome to Hi-Speed internet,&lt;br&gt;You can type 'logout.' in&lt;br&gt;address bar and hit enter to&lt;/td&gt;&lt;/tr&gt;&lt;tr&gt;&lt;td&gt;Message (Check)&lt;/td&gt;&lt;td&gt;Internet usage history is&lt;br&gt;available &lt;a&lt;br&gt;href=" user="">here</a> |
| login_fail.html ➤   | Source Preview                                                                                                    |
| logout.html 🗸       | Source Preview                                                                                                    |
| online.html         | Source Preview                                                                                                    |
| Message (Online)    | Please hit 'close' to close<br>this window or click 'logout'<br>to logout.                                                                                                    |
| iden_regis.html     | Source Preview                                                                                                    |
| Message (Register)  | Please complete above<br>registration form to continue<br>using this service.We may                                                                                                    |
| © 2013 NETFINETWORK |                                                                                                    |
|                     | Hotspot Service<br>login.html ✓<br>Announce<br>Contact<br>login_success.html ✓<br>Message (Welcome)<br>Message (Check)<br>login_fail.html ✓<br>logout.html ✓<br>logout.html ✓<br>Message (Online)<br>iden_regis.html ✓<br>Message (Register)                                                                                                    |

- Each portal file have different static messages, you can easily change it in 'pages & message' section in 'manage-portal' tab
- All portal file are standard HTML+CSS file, you can practi cally modify or change it completely to match with your customer needs

Portal

### Portal

You can upload new portal file by accessing to 'Portal file manager' section in 'manage-portal' tab and click at button(1)

|   | Name                | Directory | Size      | Time                |  |
|---|---------------------|-----------|-----------|---------------------|--|
| e | login_fail.html     |           | 1.57 KB   | 2013-05-26 13:56:51 |  |
| e | logout.html         |           | 1.68 KB   | 2013-05-26 13:56:51 |  |
| e | login.html          |           | 3.03 KB   | 2013-05-26 13:56:51 |  |
| 3 | online.html         |           | 2.01 KB   | 2013-05-26 13:56:51 |  |
| 3 | login_success.html  |           | 2.52 KB   | 2013-05-26 13:56:51 |  |
|   | iden_regis.html     |           | 5.79 KB   | 2013-05-26 13:56:51 |  |
| 9 | theme.css           |           | 1.32 KB   | 2013-05-26 13:56:51 |  |
|   | extra_pages.zip     | /bin      | 7.55 KB   | 2013-05-26 13:56:51 |  |
|   | shadow.png          | /images   | 111 B     | 2013-05-26 13:56:51 |  |
| 1 | favicon.ico         | /images   | 24.62 KB  | 2013-05-26 13:56:51 |  |
|   | reddot.gif          | /images   | 40 B      | 2013-05-26 13:56:51 |  |
|   | leftlogo.jpg        | /images   | 12.73 KB  | 2013-05-26 13:56:51 |  |
|   | toplogo.jpg         | /images   | 15.17 KB  | 2013-06-18 13:08:02 |  |
| ì | toplogo_small.jpg   | /images   | 7.10 KB   | 2013-06-18 13:08:02 |  |
| 3 | jquery-1.5.2.min.js | /script   | 83.93 KB  | 2013-05-26 13:56:51 |  |
|   |                     |           | 169.15 KB |                     |  |

Portal

### Portal

Select file to upload then click upload button(1) if file upload filename already exist system will overwrite existing file with newly uploaded

| iles /laXz\Desktop\top | logo.jpg Browse |
|------------------------|-----------------|
| /laXz\Desktop\left     | logo.jpg Browse |
|                        | Browse          |
|                        | Browse          |
|                        | Browse          |
|                        | Browse          |

#### Example

if you wish to change only logos, please named your logo files with 'toplogo.jpg' and 'leflogo.jpg' then upload it

Portal

### Portal

These are portals that were customized by some of our customer

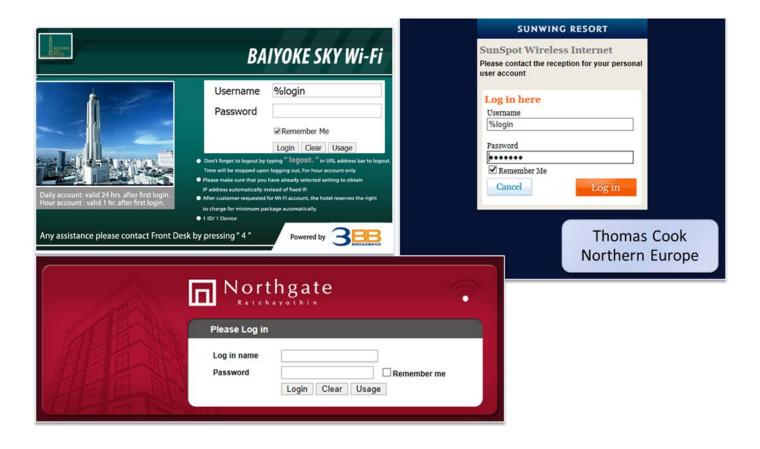